### ELEKTRONISCHE PRÜFUNG PROJEKTARBEIT

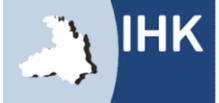

# ELEKTRONISCHE PRÜFUNG - PROJEKTARBEIT<br>Zum Online – Portal "Elektronische Projektarbeit"

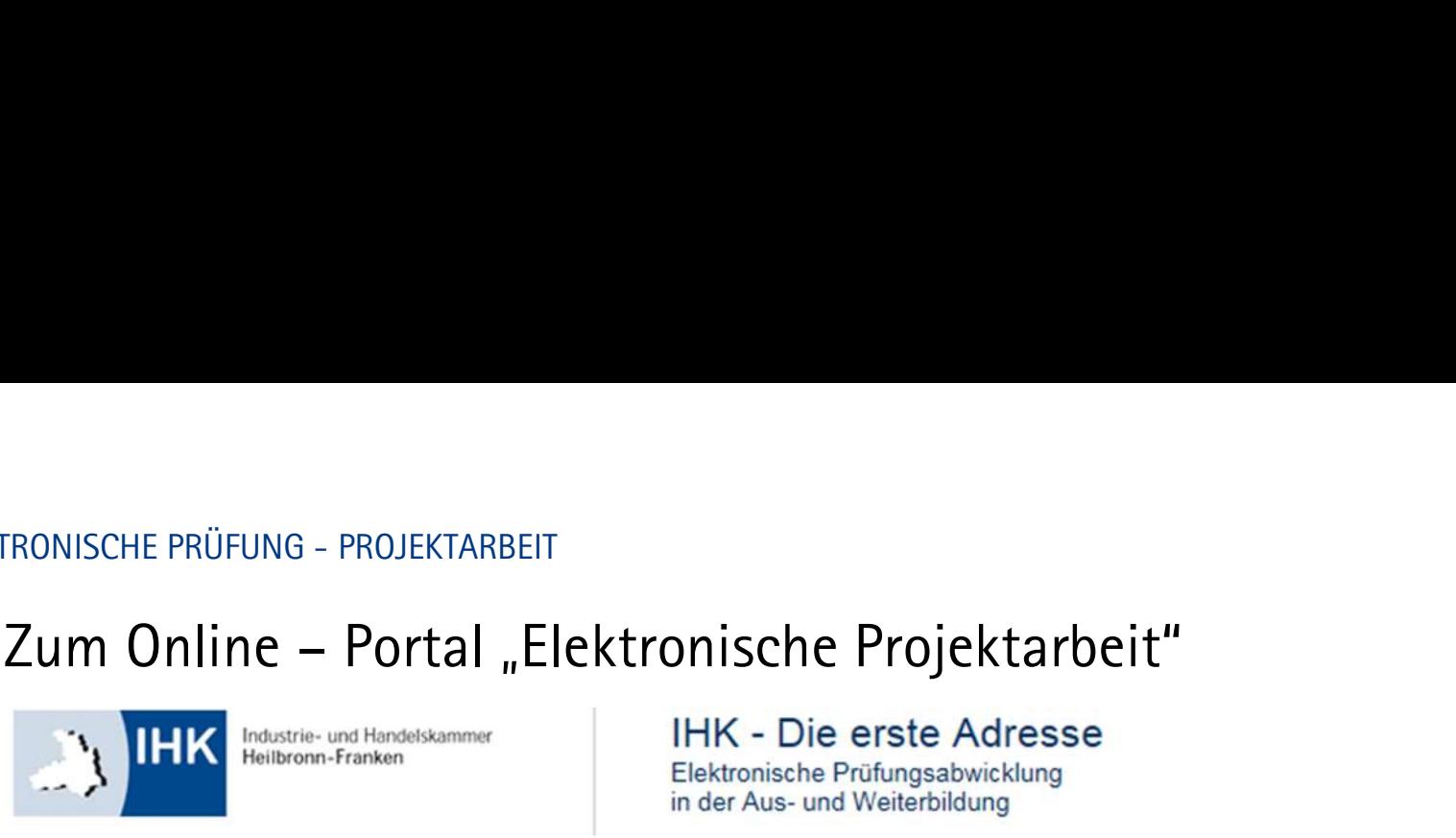

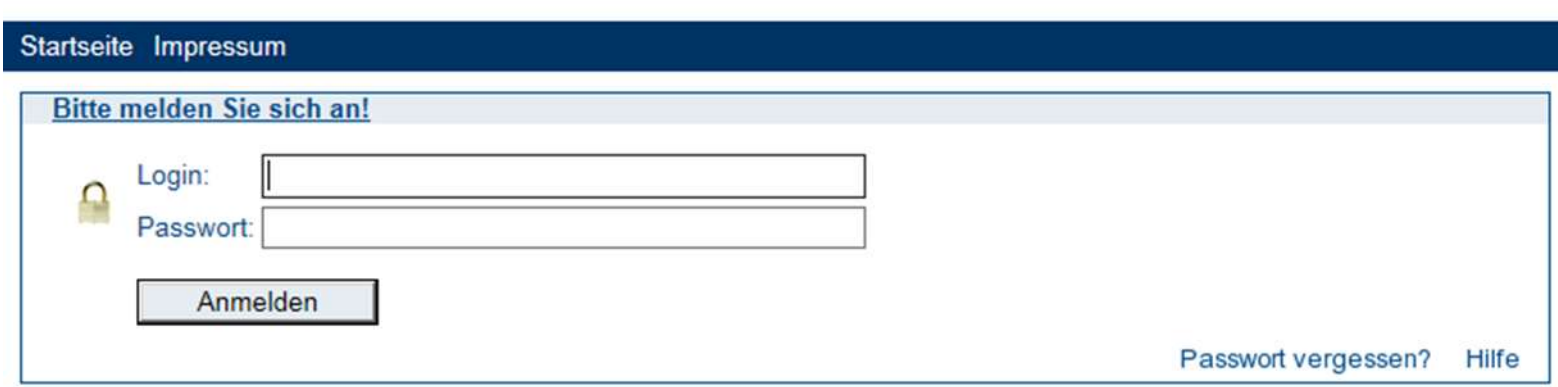

Bitte geben Sie hier Ihren Login und das Passwort ein, dass sie von der IHK erhalten haben.

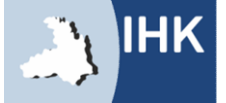

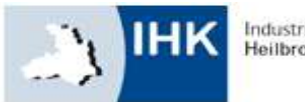

Elektronische Prüfungsabwicklung in der Aus- und Weiterbildung

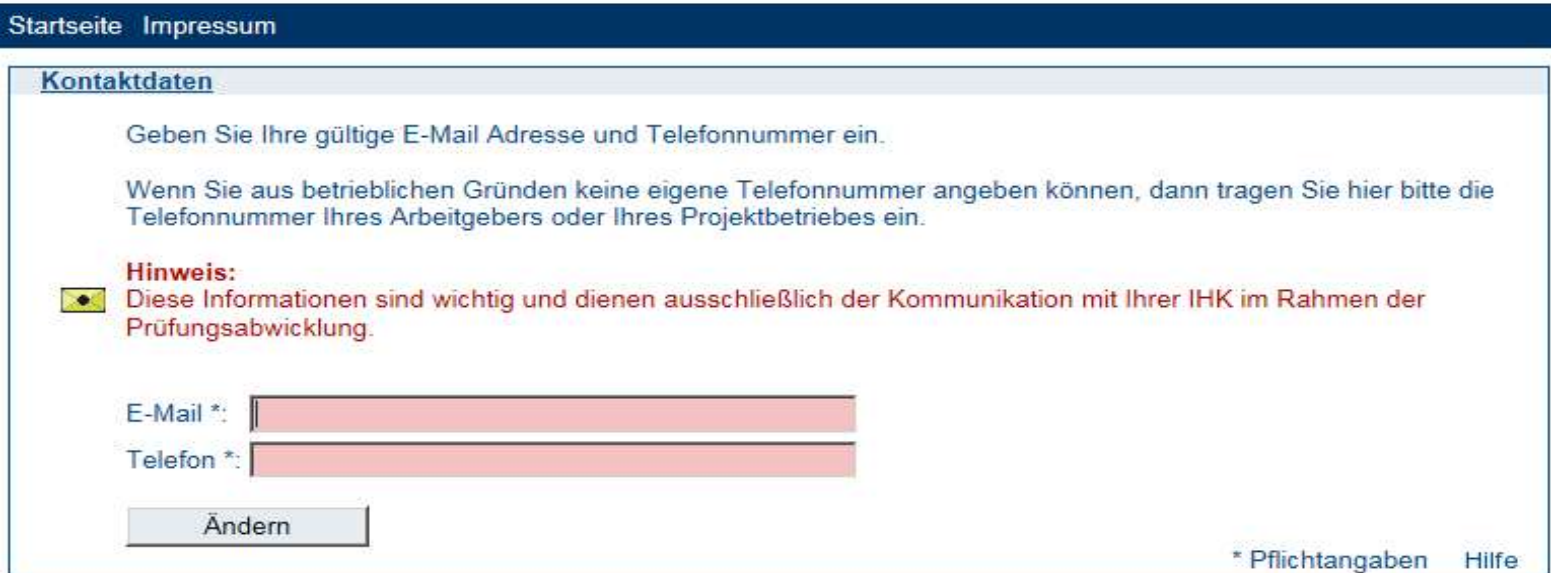

Hier geben Sie Ihre Kontaktinformationen ein.

Diese Seite sehen Sie nur, wenn Sie sich zum ersten Mal im Online-Portal einloggen.

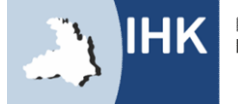

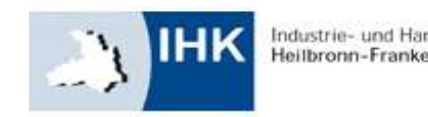

Elektronische Prüfungsabwicklung in der Aus- und Weiterbildung

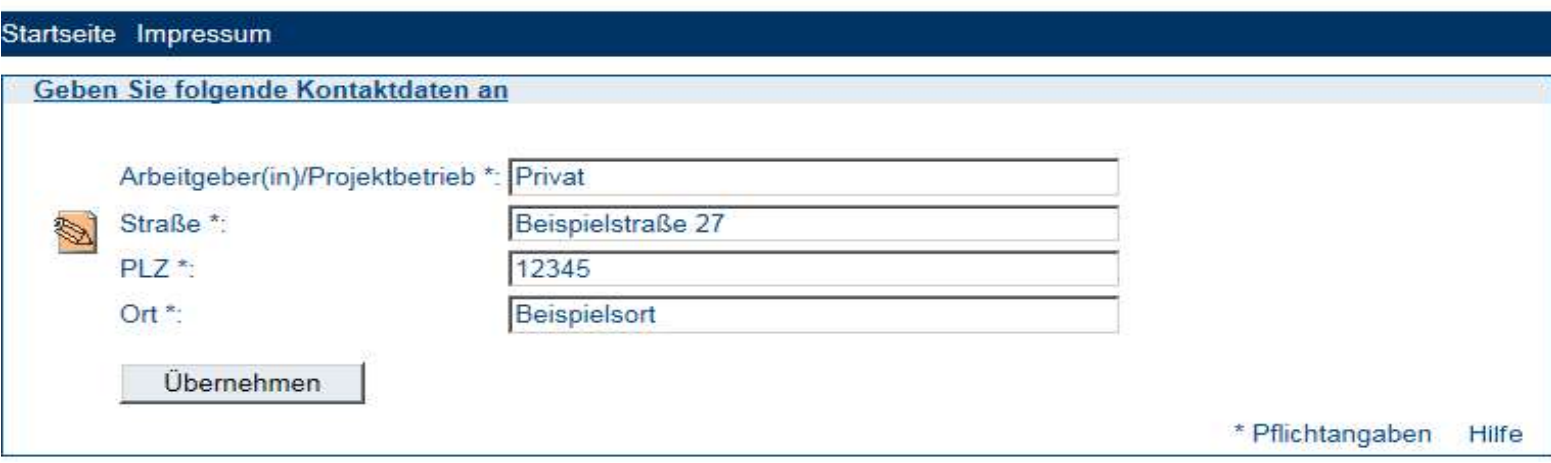

Geben Sie hier den Firmennamen sowie sämtliche geforderten Daten Ihres Projektbetriebes bzw. Arbeitgebers für Ihr Projekt an.

Hinweis:

Sollten Sie keinen Arbeitgeber/Projektbetrieb haben, tragen Sie Ihre privaten Daten ein.

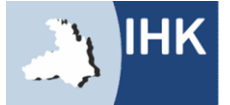

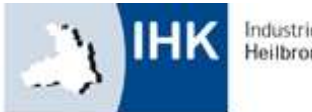

Heilbronn-Franken

Elektronische Prüfungsabwicklung

in der Aus- und Weiterbildung

### Startseite Impressum

### **Hinweise**

Beachten Sie folgende Hinweise: Sprechen Sie mit dem Verantwortlichen Ihres Projektbetriebes vor Beginn Ihres Vorschlages den Inhalt ab. Das Thema muss so gewählt sein, dass der Vorschlag keine Betriebsgeheimnisse enthält. Soweit diese für den Vorschlag notwendig werden, müssen nach Rücksprache mit dem Verantwortlichen die entsprechenden Stellen unkenntlich gemacht werden. Bei Täuschungshandlungen bzw. Ordnungsverstößen kann die Arbeit mit "null" Punkten bewertet werden und gilt damit als nicht bestanden. Dies gilt auch dann, wenn festgestellt wird, dass die Arbeit im Ganzen oder zu Teilen mit der eines anderen Prüfungsteilnehmers übereinstimmt. Hierfür werden Kontrollen durchgeführt.

Weiter

Hier werden Ihnen die zur Prüfung relevanten Informationen mitgeteilt. Bitte bestätigen Sie diese mit dem "Weiter"-Button.

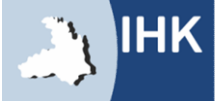

### Hinweis:

Ändern Sie nach der Registrierung Ihr Passwort bitte unter "Meine Daten" ELEKTRONISCHE PRÜFUNG - PROJEKTARBEIT<br>Hinweis:<br>Ändern Sie nach der Registrierung Ihr Passwort bitte unter "Meine Daten"

 $\Longrightarrow$  "Passwort verwalten"

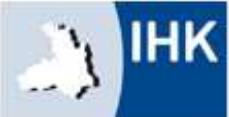

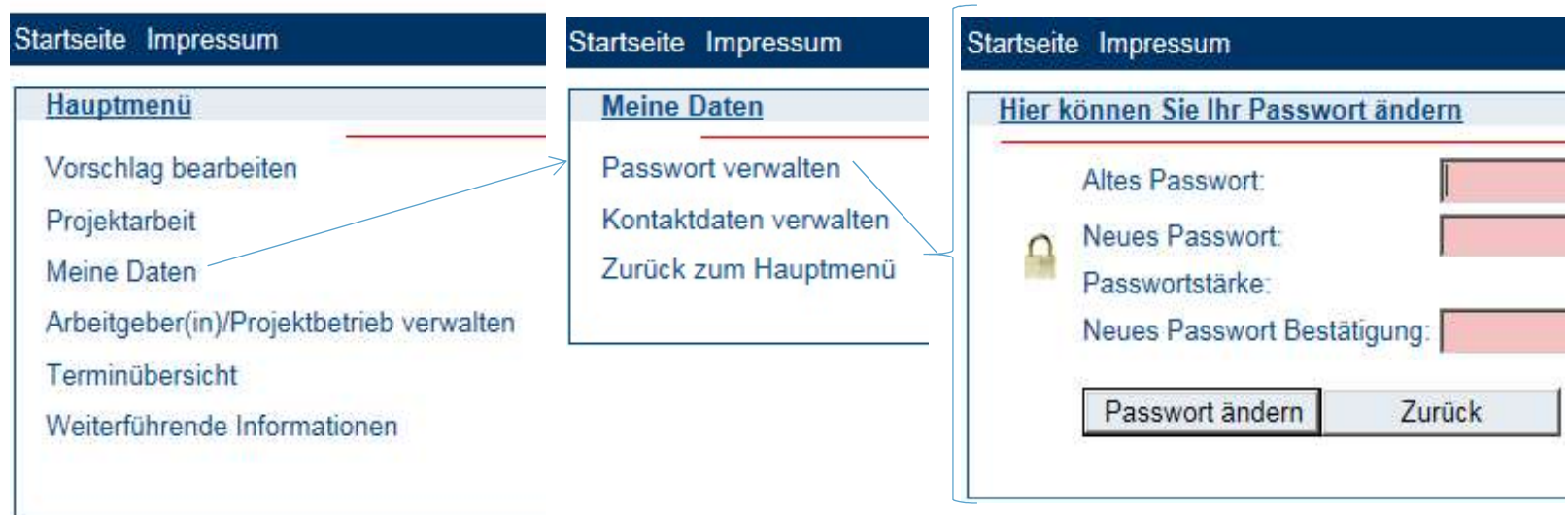

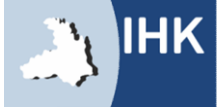

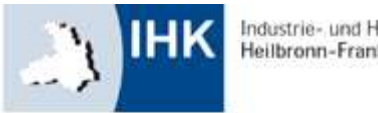

Heilbronn-Franken

### Startseite Impressum

Hauptmenü Vorschlag bearbeiten Projektarbeit Meine Daten Arbeitgeber(in)/Projektbetrieb verwalten Terminübersicht Weiterführende Informationen

Hier können Sie die Auswahl für Ihre weitere Vorgehensweise treffen.

Vorschlag bearbeiten: Themenvorschlag bearbeiten

Projektarbeit: Projektarbeit online abgeben

Arbeitgeber(in)/Projektbetrieb verwalten: Angaben zu Ihrem/Ihrer Arbeitgeber(in) und Projektbetrieb ändern

Terminübersicht: Bearbeitungszeiträume einsehen

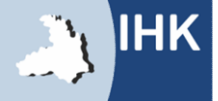

### AUSWAHL IM HAUPTMENÜ: VORSCHLAG BEARBEITEN ELEKTRONISCHE PRÜFUNG - PROJEKTARBEIT<br>AUSWAHL IM HAUPTMENÜ: VORSCHLAG BEARBEITEN

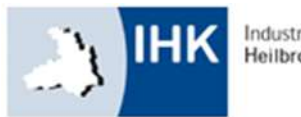

Heilbronn-Franker

### Startseite Impressum

### Vorschlag bearbeiten

Vorschlag bearbeiten

Vorschlag abgeben (zur Genehmigung) Alle Eingaben löschen (neu beginnen) Aktuellen Stand ausdrucken Zurück zum Hauptmenü

Hier springen Sie mit einem Klick einen Menüpunkt zurück! Vorschlag bearbeiten: bearbeiten Sie Ihre Vorschläge

### Vorschlag abgeben (zur Genehmigung):

Hier können Sie Ihren Vorschlag zur Bearbeitung durch den Ausschuss freigeben. Durch Anklicken des Buttons "Ich stimme zu" wird Ihr Vorschlag dem Ausschuss vorgelegt. Dies ist beliebig oft wiederholbar.

(Sie müssen hier bestätigen, dass sich der Vorschlag nicht auf Betriebsgeheimnisse bezieht, keine datenschutzrechtlichen Bedenken bestehen und eigenständig von Ihnen angefertigt wurde.)

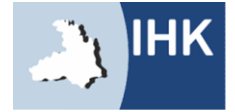

### AUSWAHL IM HAUPTMENÜ: VORSCHLAG BEARBEITEN ELEKTRONISCHE PRÜFUNG - PROJEKTARBEIT<br>AUSWAHL IM HAUPTMENÜ: VORSCHLAG BEARBEITEN

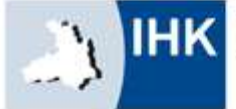

Heilbronn-Franker

Alle Eingaben löschen (neu beginnen): Hier können Sie alle Ihre bisherigen Eingaben löschen.

### Startseite Impressum

Vorschlag bearbeiten

### **Vorschlag bearbeiten**

Vorschlag abgeben (zur Genehmigung) Alle Eingaben löschen (neu beginnen) Aktuellen Stand ausdrucken Zurück zum Hauptmenü

### Aktuellen Stand ausdrucken:

Hier können Sie Ihren Vorschlag in seiner zur Zeit aktuellen Form ausdrucken.

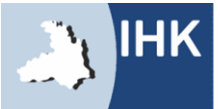

### AUSWAHL IM UNTERMENÜ: PROJEKTANTRAG BEARBEITEN ELEKTRONISCHE PRÜFUNG – PROJEKTARBEIT<br>AUSWAHL IM UNTERMENÜ: PROJEKTANTRAG BEARBEITEN<br>AUSWAHL IM UNTERMENÜ: PROJEKTANTRAG BEARBEITEN

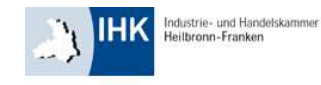

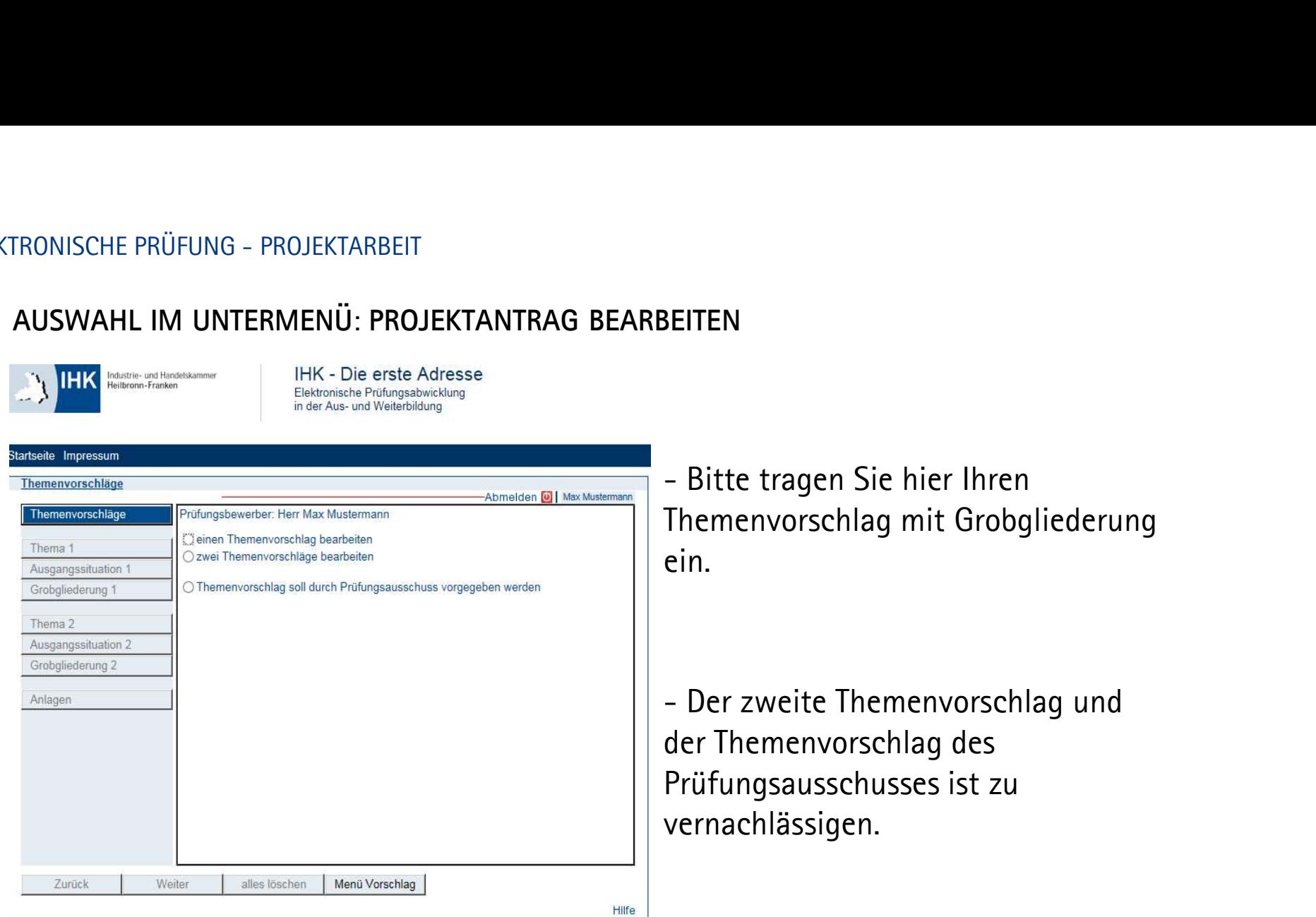

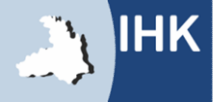

# ELEKTRONISCHE PRÜFUNG – PROJEKTARBEIT<br>PROJEKTANTRAG ABGEBEN<br>ER LITTLE Inferite und Hendelskammer

### PROJEKTANTRAG ABGEBEN

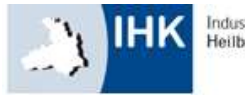

Elektronische Prüfungsabwicklung<br>in der Aus- und Weiterbildung

### Startseite Impressum

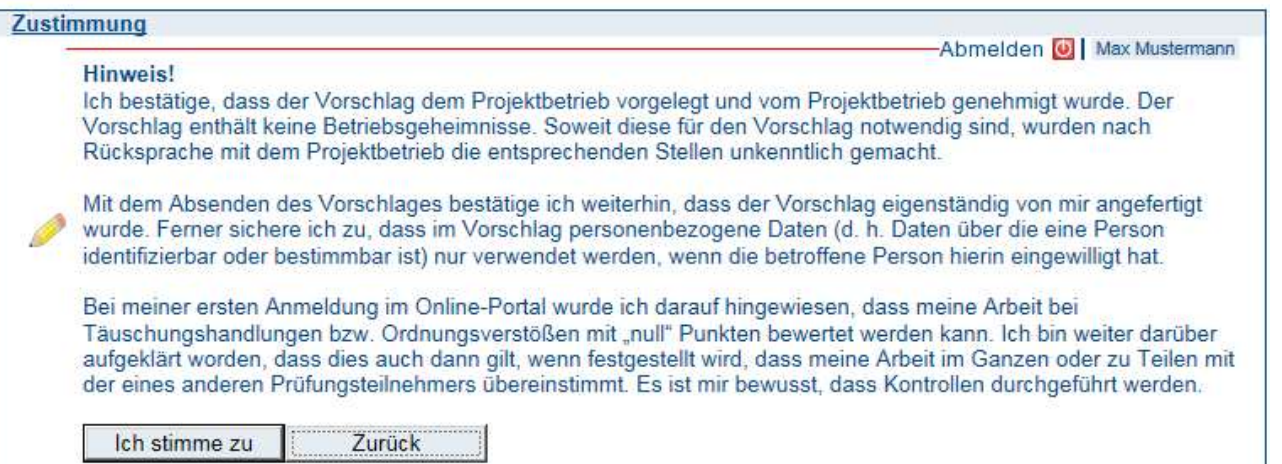

Hier müssen Sie zustimmen, damit Sie das Thema für Ihre Projektarbeit hochladen können.

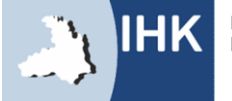

# ELEKTRONISCHE PRÜFUNG – PROJEKTARBEIT<br>
PROJEKTANTRAG ABGEBEN<br>
THE Dis erste Adresse

### PROJEKTANTRAG ABGEBEN

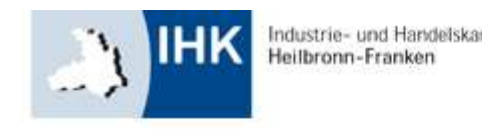

Elektronische Prüfungsabwicklung in der Aus- und Weiterbildung

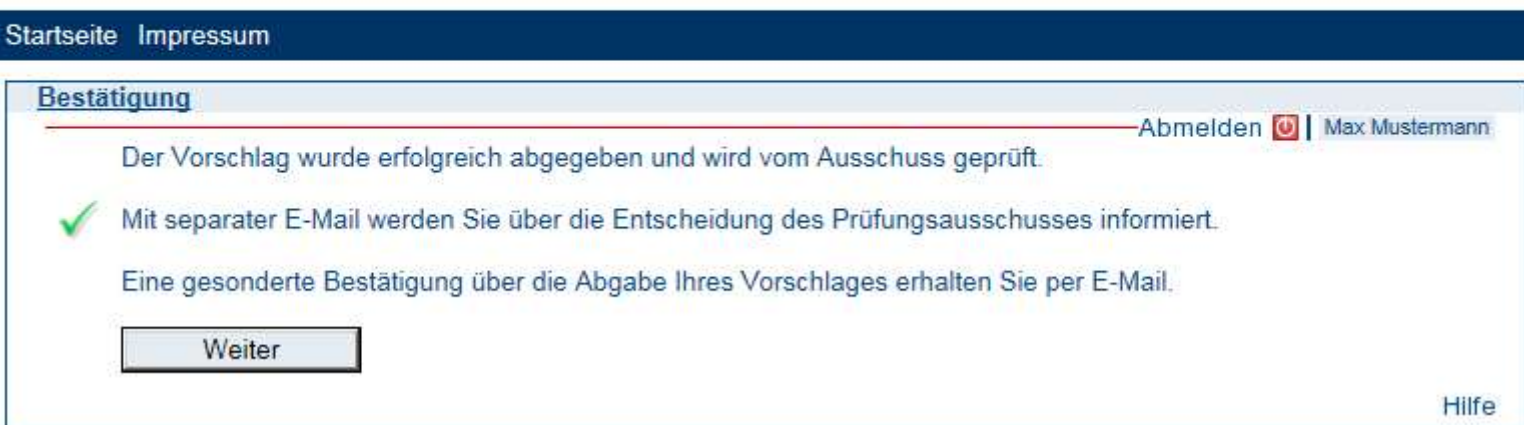

Hier wird Ihnen bestätigt, dass Sie Ihren Antrag erfolgreich abgegeben haben.

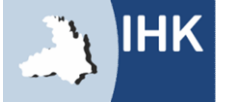

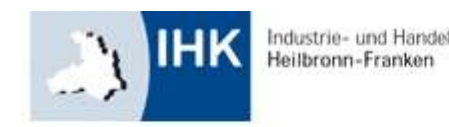

Elektronische Prüfungsabwicklung<br>in der Aus- und Weiterbildung

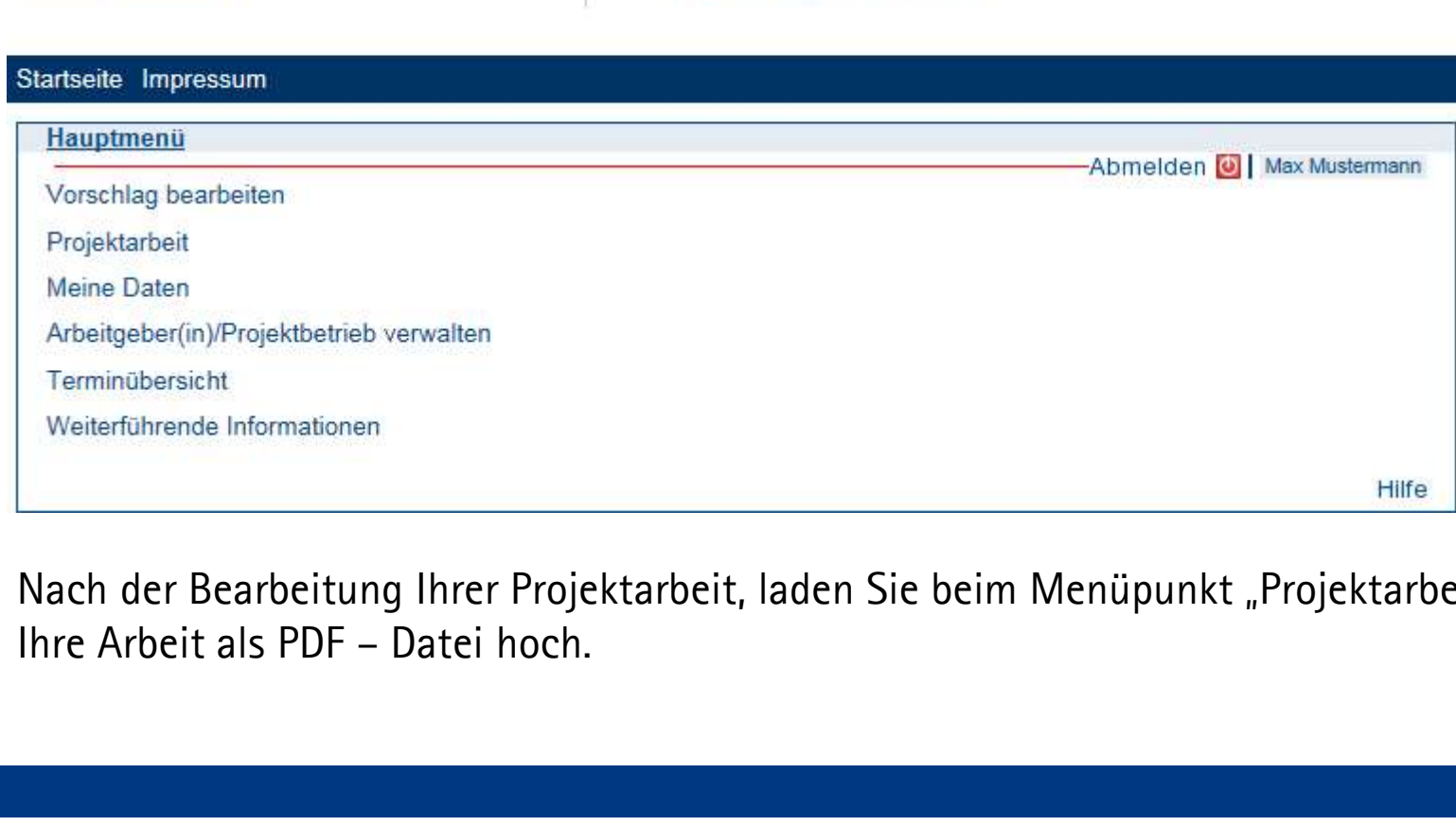

Nach der Bearbeitung Ihrer Projektarbeit, laden Sie beim Menüpunkt "Projektarbeit"

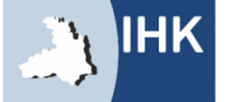

# ELEKTRONISCHE PRÜFUNG - PROJEKTARBEIT

### HOCHLADEN DER PROJEKTARBEIT

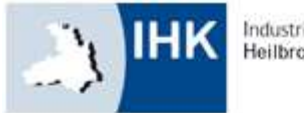

Heilbronn-Franken

Elektronische Prüfungsabwicklung in der Aus- und Weiterbildung

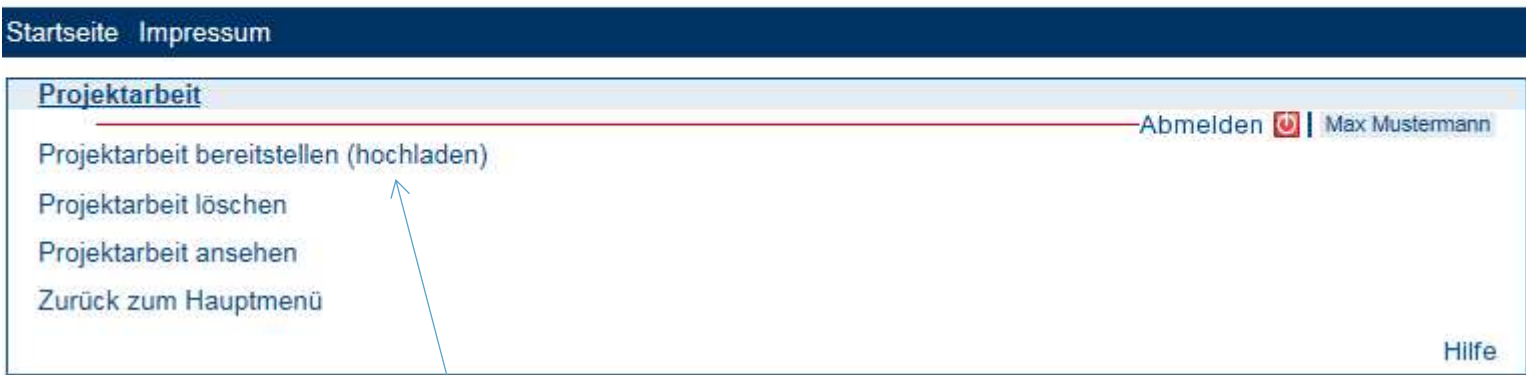

Hier laden Sie Ihre Projektarbeit hoch. Selbstverständlich können Sie diese auch nochmal ansehen und die Datei löschen, wenn Sie diese neu hochladen möchten.

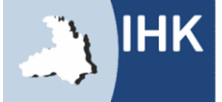

# ELEKTRONISCHE PRÜFUNG – PROJEKTARBEIT<br>
ZUSTIMMUNG<br>
The State Adresse

### ZUSTIMMUNG

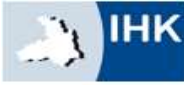

Elektronische Prüfungsabwicklung<br>in der Aus- und Weiterbildung

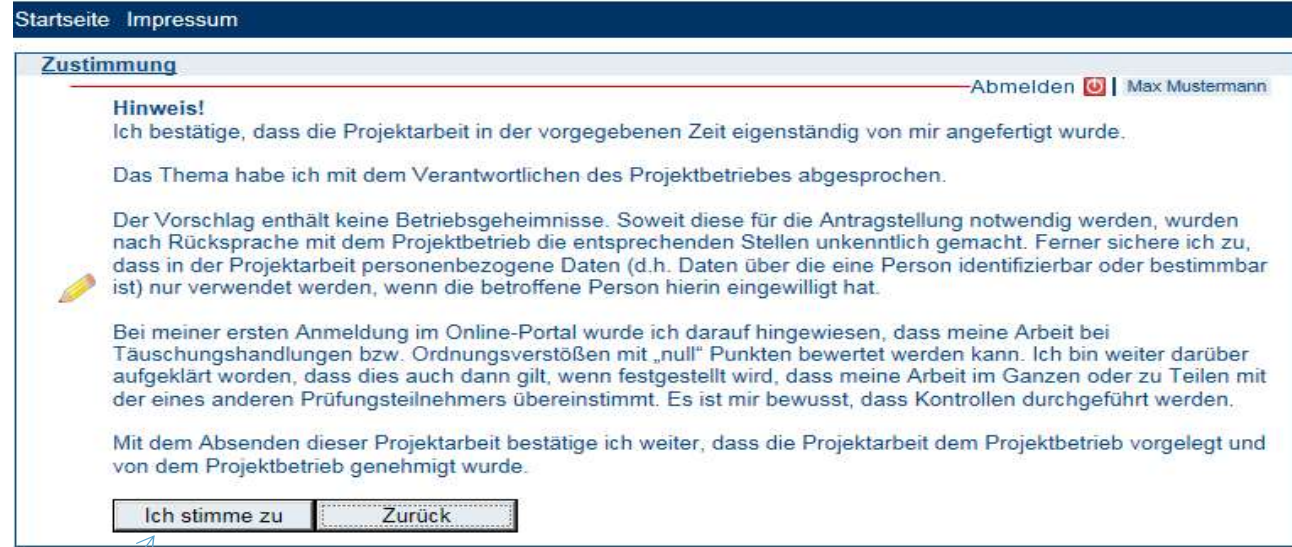

Hier müssen Sie zustimmen, damit Sie Ihre Projektarbeit hochladen können.

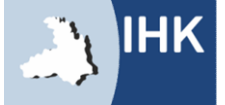

# ELEKTRONISCHE PRÜFUNG - PROJEKTARBEIT<br>
PROJEKTARBEIT HOCHLADEN<br>
ELEKTRONISCHE PRÜFUNG - PROJEKTARBEIT

### PROJEKTARBEIT HOCHLADEN

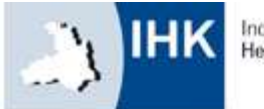

Heilbronn-Franken

Elektronische Prüfungsabwicklung<br>in der Aus- und Weiterbildung

### Startseite Impressum

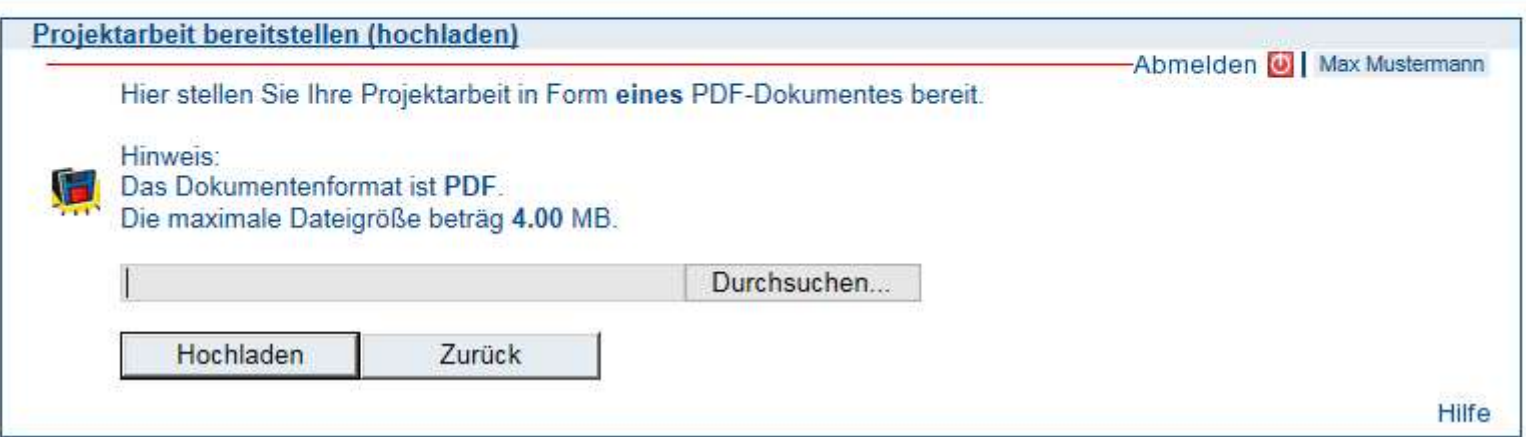

Bitte beachten Sie, dass das Dateiformat "PDF" nicht größer als 4.00 MB ist.

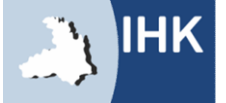

# ELEKTRONISCHE PRÜFUNG – PROJEKTARBEIT<br>
PROJEKTARBEIT HOCHLADEN<br>
THE - Die erste Adresse

### PROJEKTARBEIT HOCHLADEN

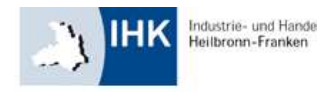

Elektronische Prüfungsabwicklung<br>in der Aus- und Weiterbildung

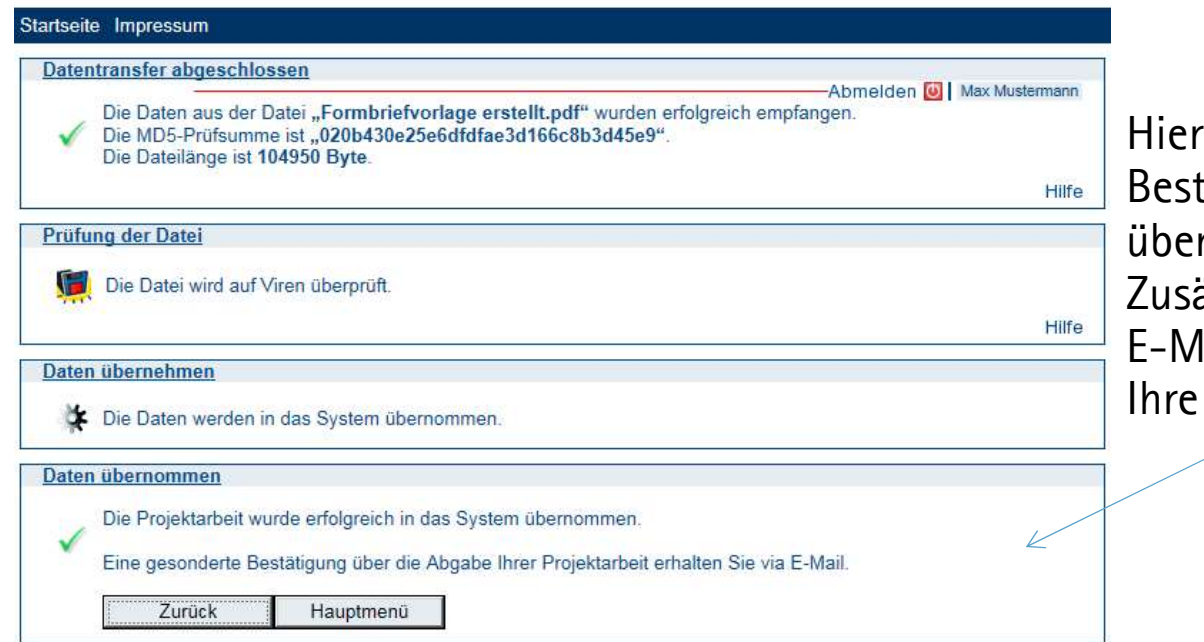

erhalten Sie die tätigung, dass Ihre Datei rnommen wurde. ätzlich erhalten sie eine lail mit einer PDF, die Arbeit enthält.

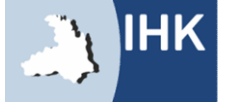

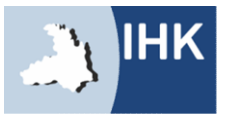